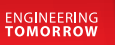

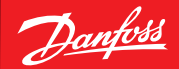

**User Guide**

# **Service Tool**  AK-ST 500

**Software zur Bedienung von AK Reglern** 

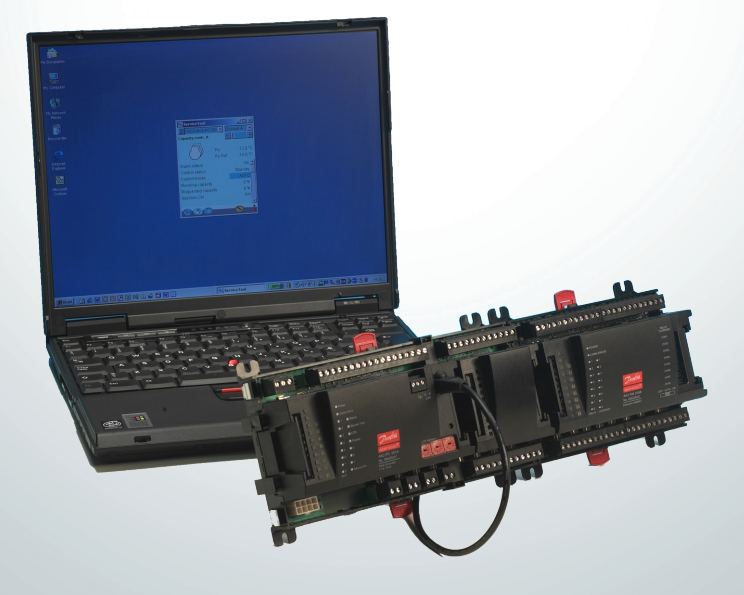

# **Einführung**

AK Service Tool ist ein vielseitiges Werkzeug zur Bedienung von ADAP-KOOL® Kältereglern in Netzwerken. Das Service Tool kann bei allen EKC- und AK-Kältereglern verwendet werden. Einige AK-Regler verfügen über einen Stecker zur direkten Verbindung mit dem Service Tool. Alle Regler können bedient werden, wenn sie mit einem AK-System Manager verbunden sind. Der einzelne Regler enthält Informationen über die Leistung der Einstellungen und die Messwerte. Diese Informationen werden vom Service Tool gelesen, wenn es erstmalig einen Regler dieses Typs registriert. Diese Informationen werden im Service Tool gespeichert, so dass das Starten zukünftig schneller erfolgt.

In diesem Heft finden Sie ein kurze Beschreibung der Möglichkeiten, welche AK-ST 500 bietet, sowohl im täglichen Betrieb als auch in Verbindung mit Wartungsaufgaben. Ziel ist es, Sie im Überblick mit den Schirmbildern und Navigationsprinzipien vertraut zu machen – wir gehen dabei nicht tiefer auf die einzelnen Anlagentypen und Anwendungen ein.

Nach der Lektüre werden Sie in der Lage sein, AK-ST 500 als Steuerungs- und Servicewerkzeug für Ihre Kälteanlage voll nutzen zu können.

Dieses Heft enthält eine allgemeine Einführung für das AK Service Tool. Jeder anlagenspezifische Regler ist darüber hinaus mit einem eigenen Handbuch versehen.

### **Inhalt**

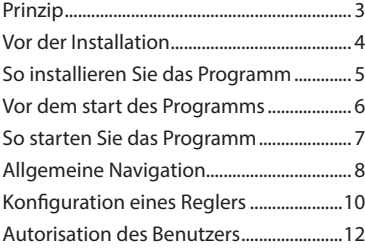

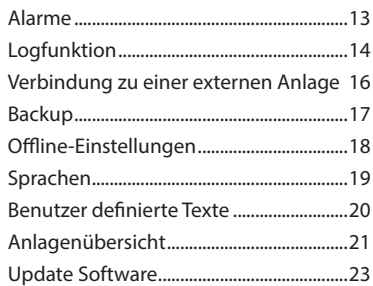

# **Prinzip**

Der AK-Regler ist an ein PC-Werkzeug anzuschließen, in dem das Programm installiert wurde. Alle Einstellungen werden anschließend über Windows-Menüs vorgenommen.

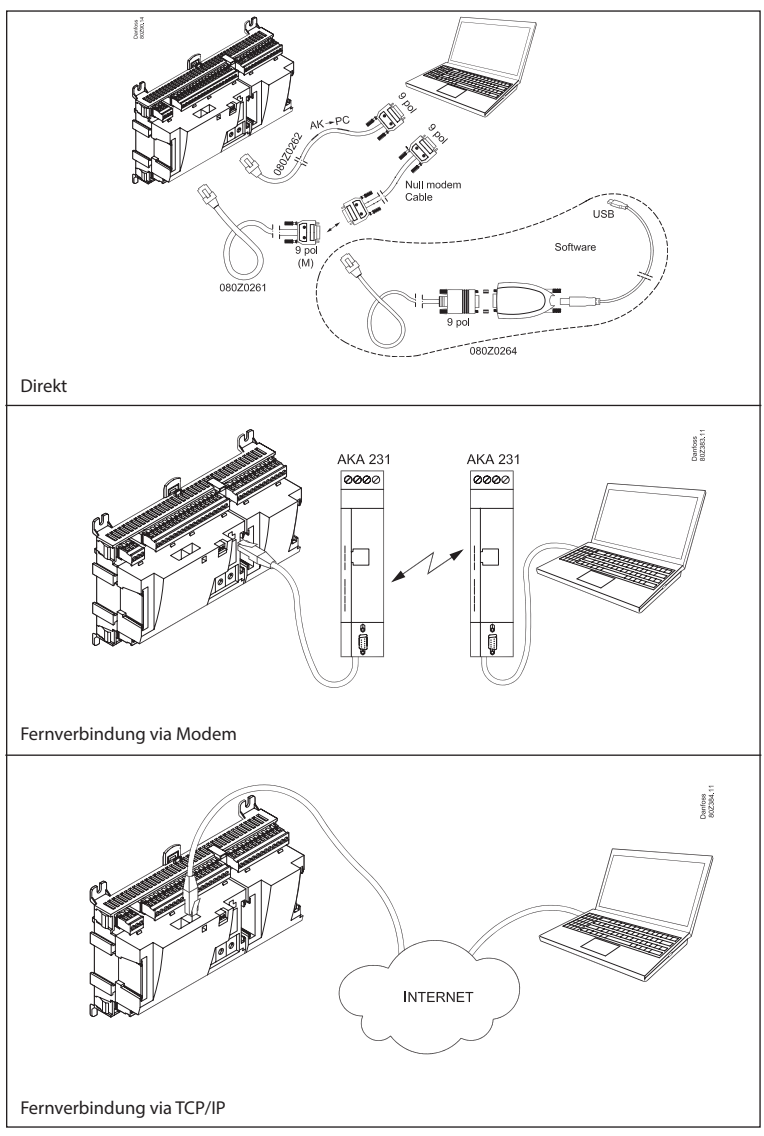

### **Vor der Installation**

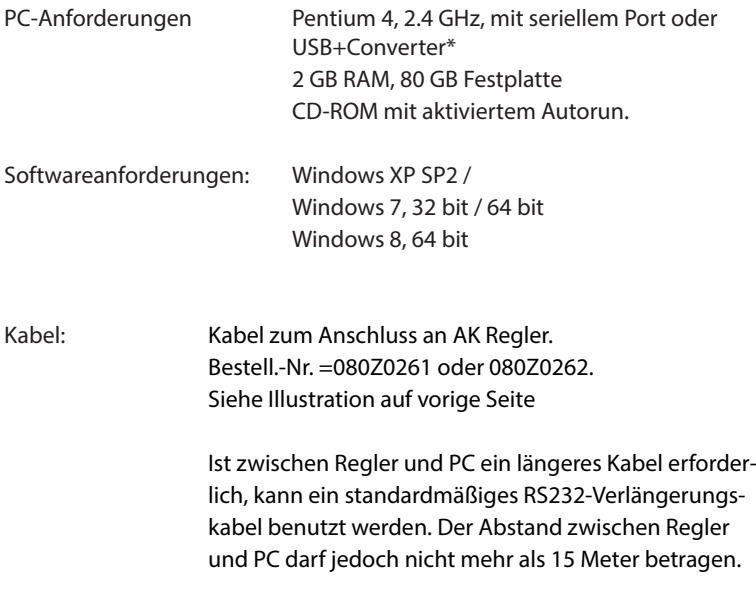

\*) Converter: Bestell.Nr. : 080Z0264

# **So installieren Sie das Programm**

- 1. Die CD-ROM in das Laufwerk des PCs legen.
- 2. Die Installation wird automatisch gestartet. Den Anweisungen am Bildschirm folgen.

Das Laufwerk ist frei wählbar, aber der Pfad **muss** folgendermaßen lauten: C**:\ADAP-KOOL\ServiceTool**

3. Nach der Installation muss das Programm konfiguriert werden.

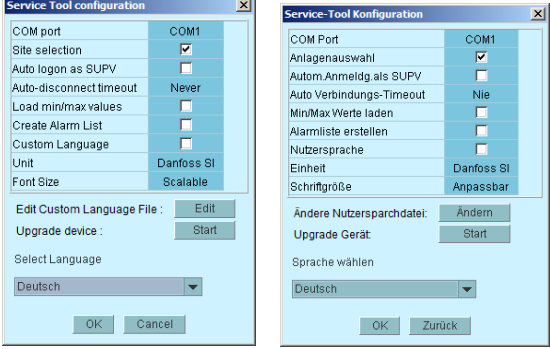

- **COM port**: Com-Port angeben, der für die direkte Verbindung genutzt wird.
- **Site selection**: Diese Option müssen Sie wählen, wenn Sie die Möglichkeit haben wollen, via Modem oder TCP/IP eine Verbindung zur Anlage einzurichten. Dadurch wird "site selection" angezeigt und Sie können eine Anlage auswählen.
- **Auto logon as SUPV**: Wird gewählt, wenn ein automatisches Login mit dem Benutzerprofil "SUPV" gewünscht wird.
- **Auto disconnect**: Das Service Tool wird automatisch beendet, wenn es während der eingestellten Zeitdauer nicht verwendet worden ist.
- **Load min/max values**: Sollte nur gewählt werden, wenn Sie voraussichtlich mit Offline-Programmierung arbeiten. Der Upload dauert einige Zeit. Das Service Tool wird die Einstellgrenzen für die Regler, mit denen Sie sich verbinden, lesen und speichern.
- **Create alarm list: Erstellt eine Alarmliste für den späteren Gebrauch. Name = Alarms.XML**
- **Custom Language**: Wenn Sie diese Funktion auswählen, verwendet das Programm die Texte aus der Datei "Custom Language". Nähere Informationen nden Sie im weiteren Verlauf dieses Dokuments.
- **Unit**: Einheit wählen. (Bar und °C, oder Psi and °F)
- **Font size: Wählen Sie die Schriftgröße oder lassen Sie sie frei skalierbar**
- **Edit Custom Language file**: Mit dieser Funktion können Sie die Texte zu ausgewählten Funktionen ändern. Weitere Informationen hierzu finden Sie auf Seite 20.
- **Upgrade device: Nur verwenden, wenn die Software des angeschlossenen Reglers aktualisiert werden muss. Weitere Informationen hierzu finden Sie auf Seite 23.**
- **Select Language**: Muss auf die von Ihnen gewünschte Sprache eingestellt werden. Wenn die Regler über die ausgewählte Sprache verfügen, wird diese in den aktiven Reglern eingestellt. Andernfalls werden die Texte auf Englisch angezeigt.

### **Vor dem start des Programms**

1. Regler und PC verbinden.

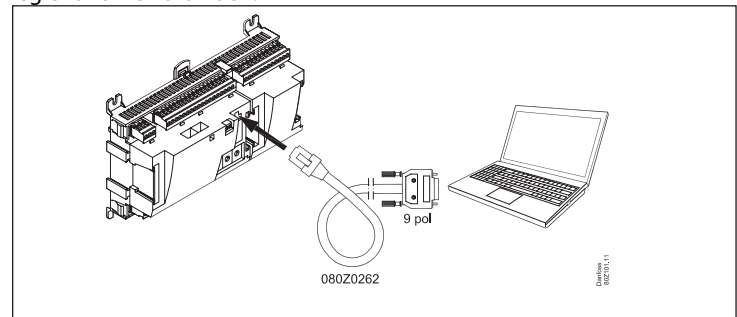

Oder evtl. über den Systemmanager mit dem Netzwerk verbinden.

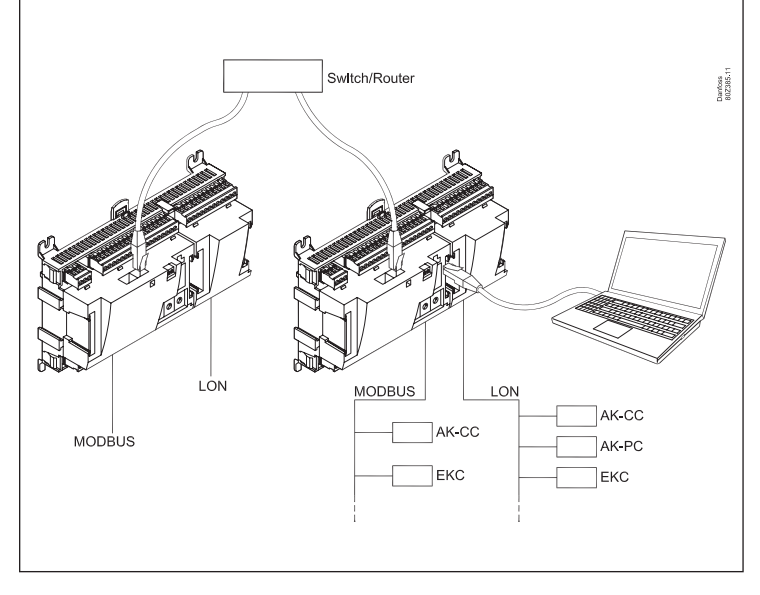

2. Den Regler falls noch nicht eingeschaltet einschalten.

# **So starten Sie das Programm**

1. Gehen Sie über das Startmenü zum "Service Tool"

(im PC befindet sich die Anwendungssoftware im Ordner "ADAP-KOOL®).

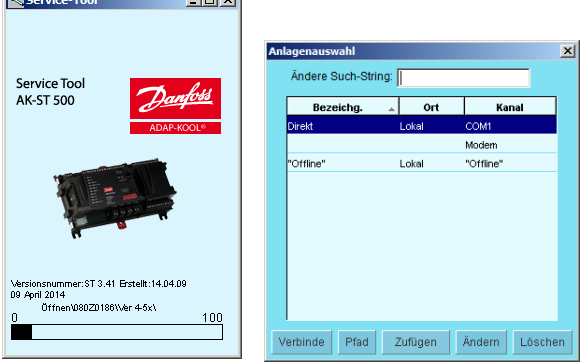

- 2. Wählen Sie "Direkt", wenn der PC direkt an einen Regler angeschlossen ist. (Später können mehrere Zeilen vorhanden sein, wo Sie die Verbindungen zu anderen Anlagen z.B. über Modem oder TCP/IP auswählen können.)
- 3. "Verbinde" drücken

Wenn das Programm erstmalig auf einen neuen Regler stößt, wird eine Datei auf den PC geholt. Diese Übertragung dauert ein paar Minuten. Sie können den Fortschritt auf dem Balken unten am Bildschirm verfolgen.

4. Benutzerebene wählen

Die verschiedenen Benutzerebenen reichen von "nur sehen" bis zur Durchführung von Installation und Konfiguration der Anlage. Siehe Übersicht Seite 11. Der Benutzer mit der höchsten Befuanis wird werkseits "SUPV" (Supervisor) genannt.

5. Anmeldung

Beim ersten Start des Programm ist das Passwort "123" zu benutzen. Dieses Passwort ist werkseitig festgelegt und kann bis zu einer Änderung auf allen Benutzerebenen angewandt werden.

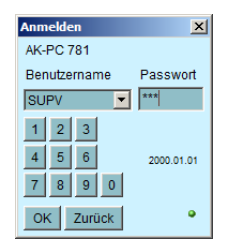

Besteht Kontakt mit dem Regler, werden die Daten und Einstellmöglichkeiten des betreffenden Reglers bedient. Dies wird in separaten Handbüchern beschrieben.

# **Allgemeine Navigation**

Hier ein Eindruck, wie die Bedienäche eines Reglers aussieht. Die Ikonen variieren je nach dem, für welchen Regler geöffnet wurde. Aber im Allgemeinen sehen die Bedienblöcke wie hier gezeigt aus:

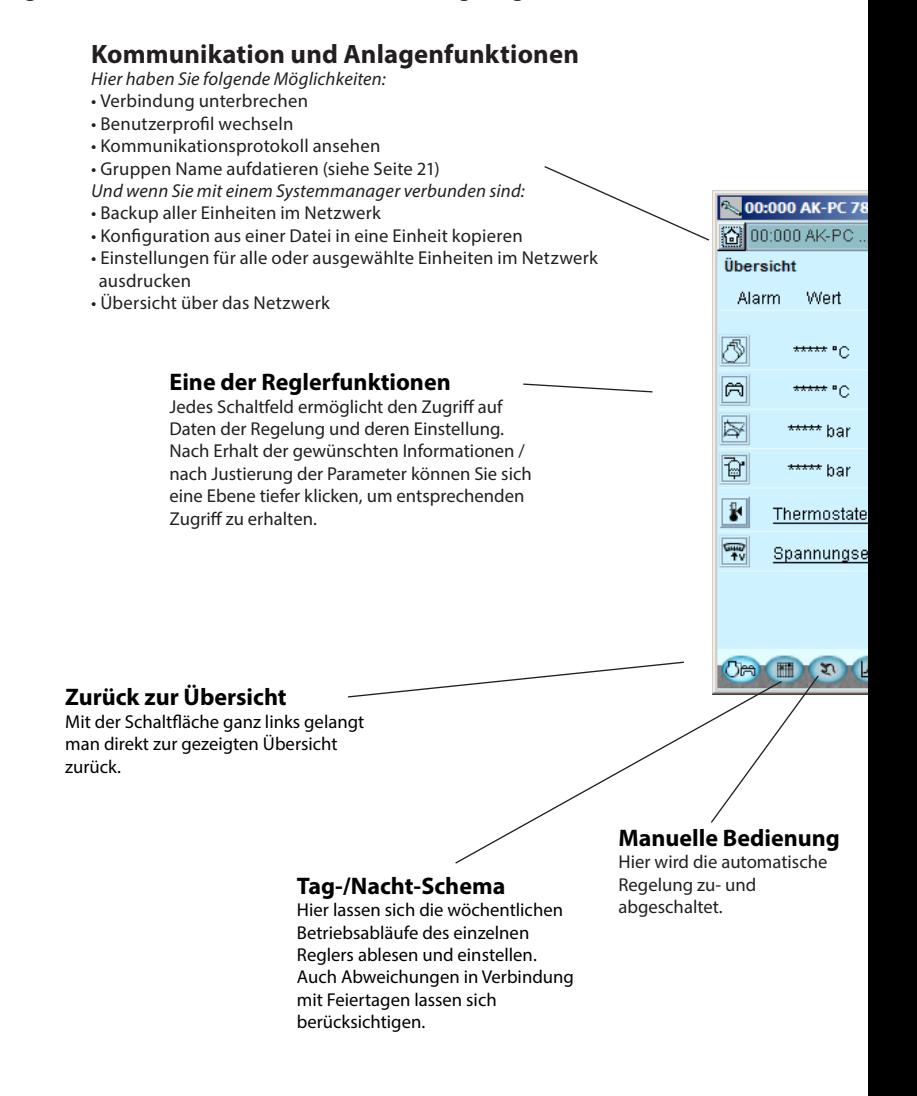

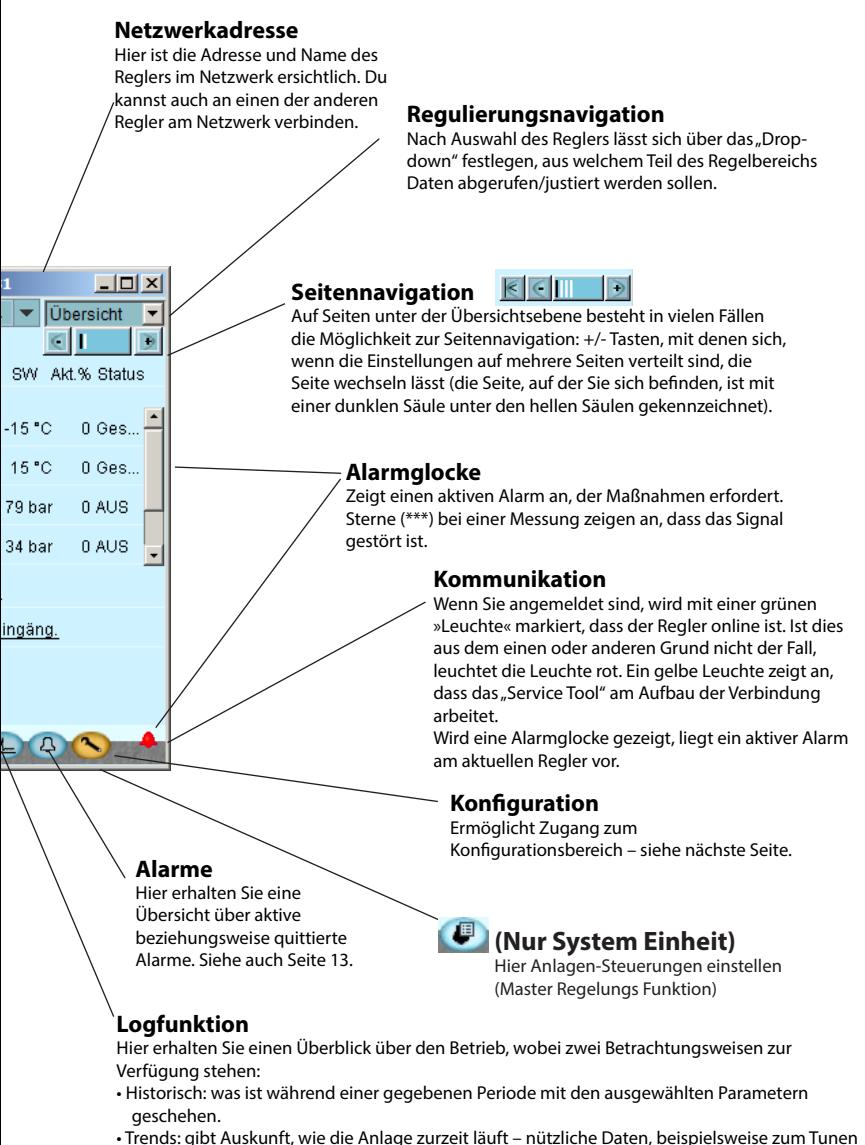

der Anlage für einen energiemäßig optimalen Betrieb oder zur Änderung der Anwendung.

# **Konfiguration eines Reglers**

#### **»Schraubendreher«**

Über die Funktionstaste ganz rechts (mit Schraubendreher-Ikon) verlassen Sie den Alltagsbenutzer-Abschnitt des Reglers. Sie gelangen jetzt in den Servicebenutzer-Bereich, der Installateuren/Monteuren, entweder zur Konfiguration eines Reglers oder zur Durchführung grundlegender Änderungen der vorhandenen Konfiguration, vorbehalten ist.

Über den »Schraubendreher« gelangt man zu einem Menü mit regelspezifischen Punkten zur Konfiguration der zu steuernden Anwendung.

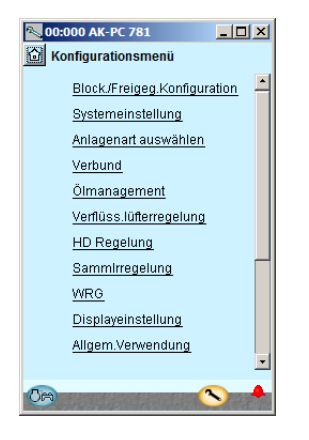

Die Anzahl der Menüpunkte passt sich der Konfiguration an, sodass nur relevante Menüs sichtbar sind.

Die folgenden Menüpunkte finden sich in allen Anlagentypen:

#### **Block./Freigeg. Konfiguration**

Hier werden wichtige Einstellungen verriegelt, sodass sich die Konfiguration nicht fehlerhaft ändern lässt. Geben Sie diese frei, um die Konfiguration zu ändern.

#### **Systemeinstellung**

Hier wird die Uhr eingestellt und der Name des Reglers eingegeben.

#### **Anlagenart auswählen**

Hier finden Sie alle Funktionen und Einstellungen, mit den die Anlage definiert wird. In den meisten Fällen stehen mehrere Ansatzmöglichkeiten für die verschiedenen Regelfunktionen zur Verfügung.

#### Ein-/Ausg.Konfigurat.

Mit dieser Funktion lässt sich definieren, welche Signale an den verschiedenen Ein- und Ausgängen anliegen.

#### **I/O Status und Manuell**

Hier sind Status/Werte an den einzelnen Eingängen zu sehen, und es kann eine manuelle Übersteuerung der Ausgangssignale vorgenommen werden.

#### **Autorisation (Zugang)**

Hier werden Benutzer und Zugangkodes definiert. Die Werkseinstellung ist wie folgt.

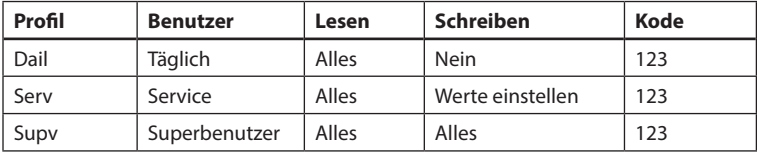

#### **Speich-/Zurückspeich.**

Ermöglicht ein Backup der Einstellungen eines Reglers vorzunehmen, entweder um diese von einem ausgetauschten Regler auf einen neuen zu übertragen, oder die Einstellungen eines Reglers auf neue/andere Regler der gleichen Bestell-nummer und Softwareversion zu kopieren.

### **Autorisation des Benutzers**

Hier sind neue Benutzer zu errichten, und die Kennwörter für existierende Benutzer können geändert werden. Um Zugang zum Menü zu erhalten, müssen Sie als Supervisor angemeldet sein. Nur dieser Benutzertyp kann andere Benutzer autorisieren und deren Kennwörter ändern.

Es lassen sich vier unterschiedliche Profile errichten:

#### **Default (DFLT).** (Werkseinstellung)

Niedrigstes Niveau, das nur bestimmte elementare Betriebsdaten anzeigt.

- **Täglicher benutzer (DAIL).** Zweitniedrigstes Niveau. Typisch für den für die Kühlung verantwortlichen Ladenmitarbeiter. Vom Benutzer lassen sich Alarme ablesen und Betriebsdaten einstellen sowie Alarme quittieren.
- **Servicebenutzer (SERV).** Ein Installateur/Monteur der teils die Anlage installiert oder einfährt, teils durchgreifendere Einstellungen/Justierung vornimmt und die Automatik in Verbindung mit den Wartungsarbeiten übersteuert.
- **Superbenutzer (SUPV).** Ein Anlagenbauer/Überwachungsverantwortlicher mit übergeordneter Kompetenz. Hat als Einziger die Berechtigung, andere Benutzer zu autorisieren.

Lassen Sie sich vorerst für die Konfiguration autorisieren. Dazu ist im Anmeldungsbild "Supervisor" gefolgt vom Kennwort zu wählen. Anschließend können Sie neue Benutzer errichten/autorisieren.

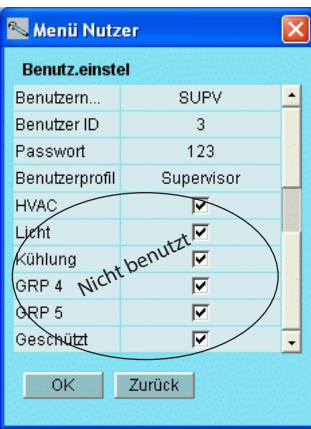

#### **Vorgehensweise**

- 1. Dem Benutzer einen kurzen "Namen" mit max. vier Zeichen geben.
- 2. Mit einem Kennwort ergänzen, das noch nicht bekannt/angewandt ist.
- 3. Einen numerischen Zugriffscode eingeben, der nicht größer als 9999 ist.
- 4. Dem neuen Benutzer das gewünschte Profil zuteilen.
- 5. Handelt es sich um eine größere Anlage, und soll der Benutzer z.B. Zugriff auf Heizung und Belüftung haben, ist auch das abschließende Feld zu markieren.
- 6. Mit OK abschließen.

# **Alarme**

Die beiden Alarmbilder zeigen die aktiven beziehungsweise die früheren Alarme. Für nähere Informationen über einen bestimmten Alarm ist der Alarm anzuklicken, wonach am Schirm ein Infobild erscheint.

Falls gewünscht kann die Quittierung des Alarms im viereckigen Feld vorgenommen werden. Bitte beachten, dass die Störung nach wie vor vorhanden sein kann und Abhilfe erfordert.

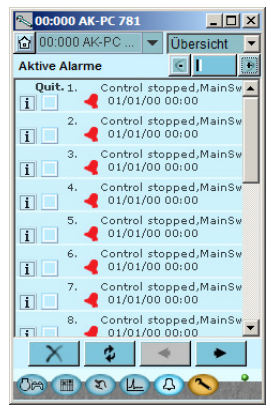

 $\overline{a}$ 

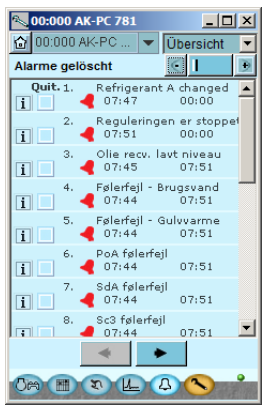

Die vier Schaltfelder haben folgende Funktion:

- Mit dem ersten Schaltfeld wird unter den Alarmen aufgeräumt, sodass nur die aktiven übrig bleiben.
- ¢. Mit dem zweiten Schaltfeld wird das Bild aktualisiert (untersucht, ob zusätzliche Alarme angefallen sind, während das Bild gezeigt wurde).
	- 亭 Mit dem dritten und vierten Schaltfeld können Sie in den Seiten mit Alarmen blättern. Jede Seite enthält 20 Alarme.

### **Logfunktion**

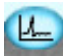

Hier lassen sich die Messwerte zusammenfassen und in Kennlinienform anzeigen.<br>
SOCCOO AK-PC AL | VIDERSICH | S

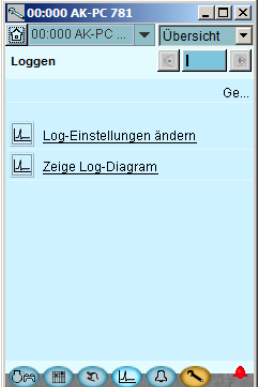

Hier werden Messungen definiert.

Hier werden Grafiken sichtbar und deniert.

Die Definition der Messungen. Hier ist Pgc gewählt.

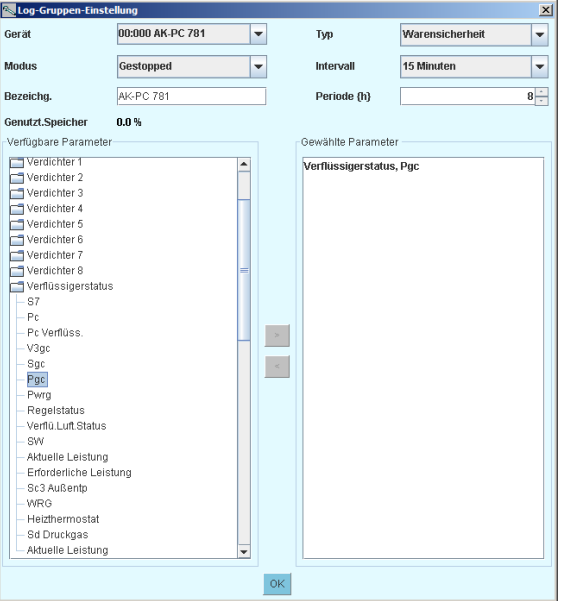

Typ = Allgemeine Erfassung oder Sammlung für Wartungszwecke Intervall = Wie oft wird ein Wert gespeichert Periode = Zeitpunkt, zu dem eine Messung gespeichert und dann überschrieben wird.

Messungen

- 1. Parameter im Fenster links wählen.
- 2. Führe den Parameter in dem rechten Fensterbereich, indem Sie die Navigationstaste drucken (oder Doppelklick auf den Parameter)
- 3. Klicken Sie abschließend auf "OK".

#### **Das Erfassen von Daten beginnt, wenn die Konguration geschlossen ist und der Regler startet, die Uhr eingestellt ist und Start aktiviert ist.**

#### Die Grafiken

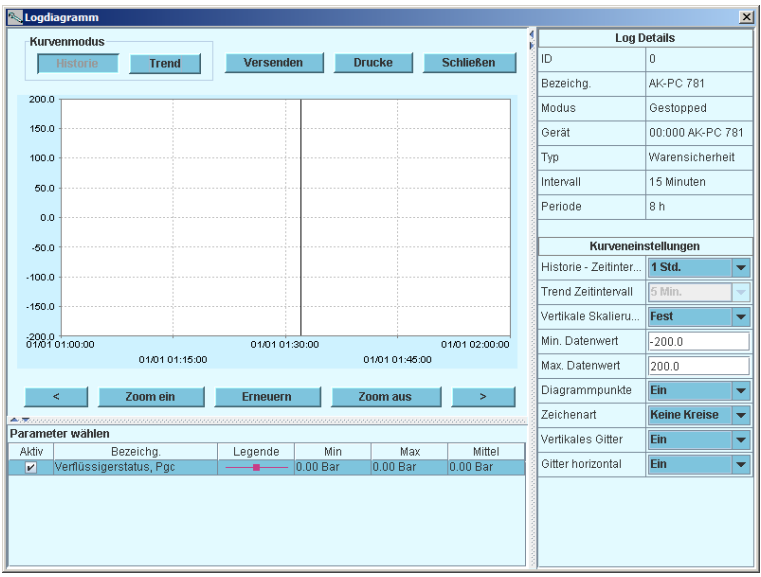

Historie = Logdaten, das heißt die akkumulierten Daten.

Trend = Trenddaten, das heißt Daten die hier und jetzt gesammelt und angezeigt werden.

Versenden = Exportiert die gesammelten Werte zu einem Datei.

Die Datei lässt sich in Excel öffnen.

Drucke = Druck die gesammelten Werte auf einem Druck aus.

 $\overline{\phantom{a}}$   $\overline{\phantom{a}}$  = Bewegt sich in der Zeit vor oder zurück.

# **Verbindung zu einer externen Anlage**

Wenn Sie eine Verbindung zu einer externen Anlage einrichten wollen, muss dies vom "Anlagenauswahl" Bild aus erfolgen, das beim Starten des Programms erscheint.

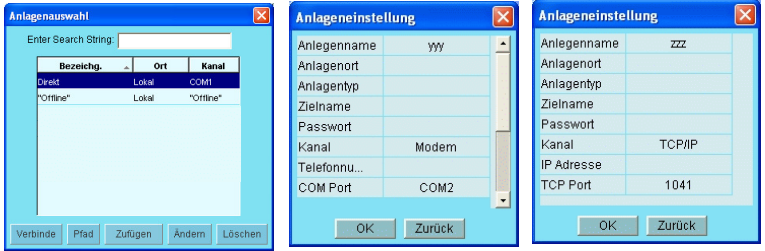

#### Hier werden gezeigt:

Direkt Wird benutzt, wenn der Regler direkt an den PC angeschlossen ist. Offline: Wird benutzt, wenn ohne Regler programmiert wird (siehe nächste Seite).

Ferner können externe Verbindungen via Modem und TCP/IP definiert werden.

Wenn die gewählte Verbindung definiert ist, kann sie wie die übrigen ausgewählt werden.

#### **Allgemeines über das Site-Setup**

- Anlagenname/Anlagenort/-typ sind Freitextfelder. Verbindungen werden nach "Anlagenname" sortiert
- Zielname: Muss zu **100%** der Destination entsprechen, die im Systemmanager des Empfängers eingestellt ist
- Passwort: Muss zu **100%** dem Passwort entsprechen, das im Systemmanager des Empfängers eingegeben ist.

Modem: • Telefonnum.: Nummer des Empfängers.

- COM PORT: Nummer des Ports, an den das lokale Modem angeschlossen ist
- Baud: Baudrate zum lokalen Modem (Standard ist 38400)
- AT1 Command: Initiationsstring zu lokalem Modem
- Modemtyp: Freitext für Modemtyp.
- TCP/IP: IP Adresse: IP-Adresse des Empfängers
	- TCP Port: Muss 1041 sein
- DNS Name: Verwenden Sie diesen, wenn der Empfänger eine DNS-Adresse nutzt.

# **Backup**

Wenn Sie einen Regler einrichten, werden alle Einstellungen in einer Sicherungsdatei gespeichert. Diese Datei kann dann zur Sicherung gespeichert oder genutzt werden, um Einstellungen zu kopieren und in einen ähnlichen Regler zu importieren.

Außerdem können Sie die Datei zur "offline Programmierung" nutzen. Sie bereiten dann alle Einstellungen vor und kopieren die Datei später auf einen Regler.

Sie finden diese Funktion im Konfigurationsmenü des Reglers.

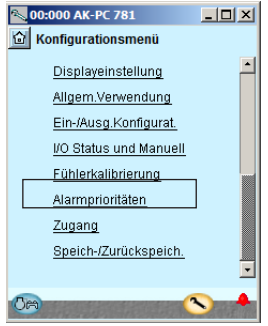

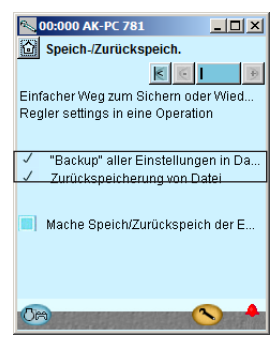

Drucke "Mache Speich-/ Zurückspeich der  $F$ ."

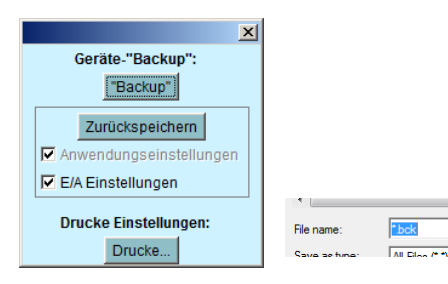

Drucke "Backup" Datei ein Name

geben xxx.bck

# **Offline-Einstellungen**

Hier können Sie an einer Datei arbeiten, die Sie später an einen Regler übertragen.

Gefordert ist, dass Sie eine Basisdatei haben, von der Sie ausgehen. Die Datei muss dieselbe Bestellnummer und Softwareversion wie der Regler haben. Die Datei ist eine Backup-Datei von einer Anlage.

Das Ändern von Einstellungen ist möglich. Messwerte werden natürlich nicht angezeigt. Ebenfalls werden Funktionen, die eine Online-Verbindung benötigen, ausgeschlossen.

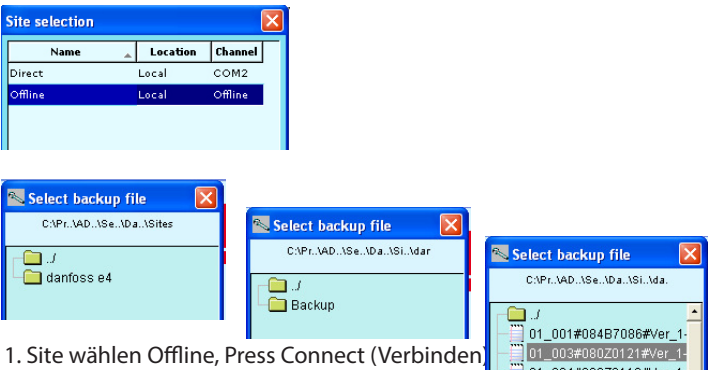

- 2. Backup-Ordner wählen
- 3. Datei wählen. Der Dateiname setzt sich wie folgt zusammen: "Netzwerkadresse" # "Bestellnummer" # "SW-Version" # "Reglername".

Wenn es in der Datei keine Min/max-Werte gibt, erscheint eine Dialogbox. Die Entscheidung, Min/max-Werte einzulesen, muss in der Service Tool-Konfiguration eingestellt werden (siehe weiter oben). Die Einstellwerte werden automatisch gespeichert.

# **Sprachen**

Die einzelnen über das Service Tool gesteuerten Regler verfügen über eine oder mehrere auswählbare Sprachen. Für alle Regler sind englische Texte verfügbar.

In den Reglern mit mehreren verfügbaren Sprachen wird die gewünschte Sprache im Display angezeigt. Sollten bestimmte Textpassagen noch nicht übersetzt worden sein, werden diese in Englisch angezeigt.

Einige Regler (insbesondere die EKC-Serie) verfügen lediglich über englische Anzeigetexte. In diesem Fall lädt das Service Tool aus einer im Lieferumfang des Programms enthaltenen Datei eine Übersetzung herunter. Die Sprachauswahl erfolgt im Konfigurationsdisplay des Service Tools. Wenn die ausgewählte Sprache in der Datei nicht gefunden wird, werden die Reglertexte wieder auf Englisch angezeigt.

Alarmtexte

Die Sprache für die Alarmtexte muss in dem System Manager AK-SM 720 sowie den angeschlossenen Reglern eingestellt werden.

In dieser Funktion zeigt der System Manager die gewünschte Sprache (sofern verfügbar) an. Andernfalls werden die Alarmtexte weiterhin auf Englisch angezeigt.

Die Alarmtexte der EKC-Regler werden ebenfalls in der gewünschten Sprache angezeigt.

### **Benutzer definierte Texte**

Bestimmte Texte im Service Tool können geändert werden. Gehen Sie dazu wie folgt vor:

1. Rufen Sie in der Konfiguration den Startbildschirm auf.<br>
Service-Tool Konfiguration

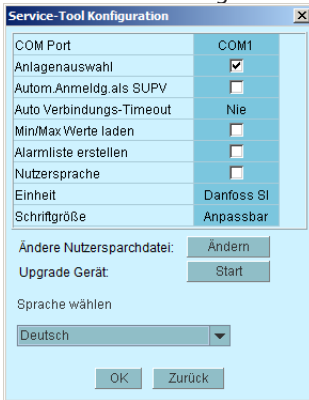

- 2. Klicken Sie auf "Ändern".
- 3. Geben Sie den Originaltext wie angezeigt ein. Achten Sie dabei auf Großschreibung und Leerzeichen.
- 4. Geben Sie das Gleichheitszeichen (=) ein.
- 5. Geben Sie den neuen Text ein.
- 6. Speichern Sie die Datei.
- 7. Markieren Sie das Feld "Custom Language".
- 8. Starten Sie das Service Tool neu.

#### Beispiel:

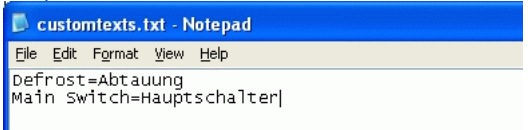

(Diese Einstellung gilt nicht für Alarmtexte).

# **Anlagenübersicht**

Mit dieser Funktion können Sie verschiedene Anlagedaten in einer Übersicht zusammenstellen.

Folgende Daten können zusammengestellt werden:

Adresse, Bezeichnung des Reglers, Parameter Name, Wert.

Es können maximal 99 Parameter erfasst werden. Dabei muss es sich jedoch um protokollierbare Parameter handeln.

Beispiel:

| Anlagendatenübersicht<br>$\Box$ D $\times$ |       |        |           |                                         |                   |
|--------------------------------------------|-------|--------|-----------|-----------------------------------------|-------------------|
|                                            |       |        |           |                                         |                   |
|                                            | Trend | Adres. | Bezeicha. | Parameter Name                          | Wert              |
|                                            | □     | 11:001 | AK-SM720  | Defrost-Group-7 - Koordinierte Abtauung | falsch            |
|                                            | □     | 01:006 | AK-PC 781 | Condenser status - Pgc                  | ***** Bar."       |
|                                            | □     | 01:054 | AK-CC 750 | Defrost setup - Defrost control         | <b>NOR 00 HOM</b> |
|                                            |       |        |           |                                         |                   |
| Schließen<br>Auswahl<br>Trend              |       |        |           |                                         |                   |

So stellen Sie die Übersicht zusammen:

1. Klicken Sie auf das "Home".

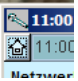

2.Klicken Sie auf "Anlagenfunktionen" und dann auf "Site overview".

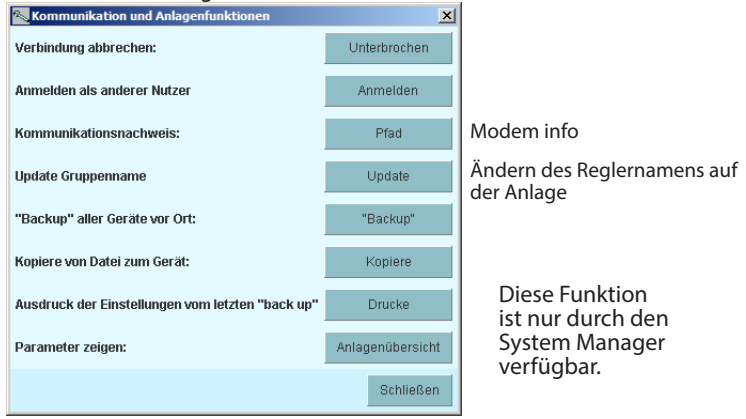

3. Klicken Sie auf "Auswahl".

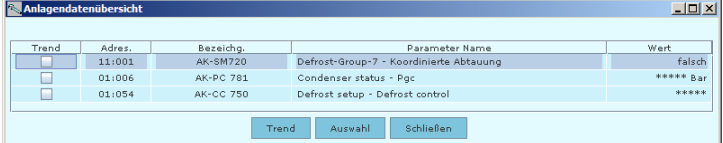

4. Wählen Sie die Regler und Parameter aus.

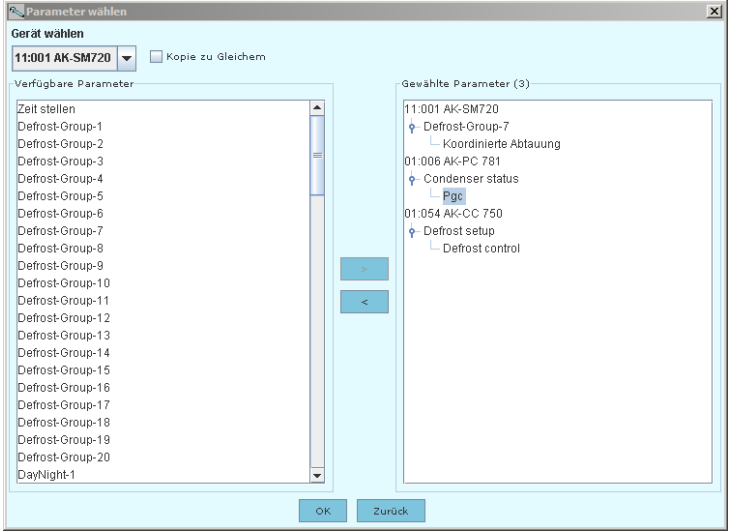

5. Klicken Sie abschließend auf "OK".

# **Update Software**

Bitte gehen Sie wie folgt vor, wenn für die Software in einem Regler ein Upgrade erforderlich ist:

- 1. Verbinden Sie das Servicetool direkt mit dem Regler
- 2. Starten Sie die Updatefunktion in der Konfiguration des Servicetools

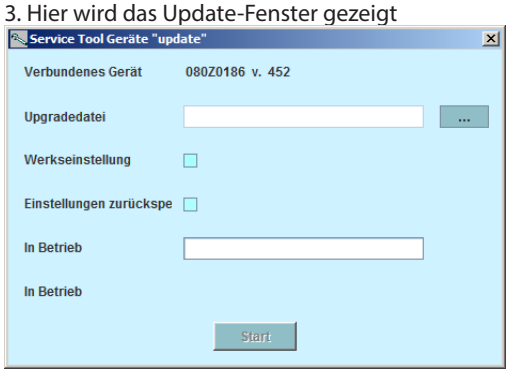

- 4. Suchen Sie die Datei mit der neuen Software
- 5. Setzen Sie ein Häkchen bei "Einstellungen zurückspeichern" (nach dem Update werden wieder die vorherigen Einstellungen verwendet).
- 6. "Start" Drucken.

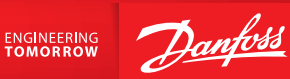

**ADAP-KOOL®**

ADAP-KOOL®

Die in Katalogen, Prospekten und anderen schriftlichen Unterlagen, wie z.B. Zeichnungen und Vorschlägen enthaltenen Angaben und technischen Daten sind vom Käufer vor Übernahme und Anwendung zu prüfen. Der Käufer kann aus diesen Unterlagen und zusätzlichen Diensten keinerlei Ansprüche gegenüber Danfoss oder Danfoss-Mitarbeitern ableiten, es sei denn, daß diese vorsätzlich oder grob fahrlässig gehandelt haben. Danfoss behält sich das Recht vor, ohne vorherige Bekanntmachung im Rahmen des Angemessenen und Zumutbaren Ânderungen an ihren Produkten - auch an bereits in Auftrag genommenen - vorzunehmen. Alle in dieser Publikation enthaltenen Warenzeichen sind Eigentum der jeweiligen Firmen. Danfoss und das Danfoss-Logo sind Warenzeichen der Danfoss A/S. Alle Rechte vorbehalten.

**RS8ES603 2015-10**